# **WinOCR**

User's Guide

Optical Character Recognition Software

Version 2.2 Copyright (c) 1993 SoftTech First published 1993

SoftTech London

All Trademarks acknowledged

## **0. CONTENTS**

- 0. CONTENTS
- 1. USING THE MANUAL
- 2. GETTING STARTED
- 3. BASIC PRINCIPLES
- 4. TUTORIAL
- 5. PROGRAM FEATURES
- 6. MENUS Main menu Action menu Bitmap menu Text menu View menu Options menu
	- Help menu
- 7. BOXES Tool Box Template Box Font Box Memory Box Error Box
	-
- 8. RIBBON
- 9. STATUS LINE

## **1. USING THE MANUAL**

It seems to be agreed that manuals are boring and that people don't read them. If you have read this far I will quickly tell you how to get the best out of this one and therefore become familiar with your software more quickly and save yourself some time and effort.

Remember that getting to grips with new software is a learning process, so get to grips with the basics first, and work on small sections at a time. The recommended order for working through the manual and also for mastering the software is:

#### **Get started**

Print and Read the file README.DOC. Install the software. Get it running.

#### **Use the sample bitmap**

Load the bitmap. OCR it. Move the text output to your text editor.

### **Explore the options**

Hide the Edit Box. Shrink/Enlarge the Bitmap. Hide/Show the Ribbon and Status bar.

### **Your first image**

Scan your own image. Load it into the program. Adjust the options as necessary. OCR it. Move the text to your text editor.

## **Explore the program**

Select part of the bitmap for processing. Modify a font. Flip/Rotate bitmaps.

## **2. GETTING STARTED**

This section introduces you to WinOCR and gets you started. I hope you find the program a useful and indispensable time-saver.

#### **Introduction**

The WinOCR program is an optical character recognition program. It has been produced to save your time and effort in copying code from books and magazines into your computer.

WinOCR can recognise all the printable characters from the ASCII character set (from ! to  $\sim$ ). This means that you can concentrate on your programming and let your scanner do the typing.

WinOCR is designed for Microsoft Windows 3.1. For best results it is best to run Windows in 386 enhanced mode - for details see your Microsoft Windows User's Guide.

The program has been specially designed to work with the low-cost hand held scanners that are becoming increasingly common.

#### **Installing WinOCR**

To install WinOCR see the file README.DOC. This file also contains other information about the program that you should be read.

### **Starting WinOCR**

WinOCR works in Windows. Therefore before attempting to start it you should start Windows. If you do not know how to it is recommended that you read the Windows User's Guide and familiarise yourself with the Windows environment. Once windows has started you can start WinOCR in a number of ways, e.g. by

- 1. double-clicking the icon.
- 2. using FILE-RUN option in program manager.
- 3. double-clicking winocr.exe in file manager.

The WinOCR program now appears. You should see a window like that of other Windows programs.

#### **First Glance.**

If the program has been set up correctly you should now see the main window of the program.

This has the usual Windows appearance. If you are not familiar with its components - menu, scroll bar, maximise box, etc. - you should refer to the Windows User's Guide.

Note the presence of the ToolBox. This is a special feature of WinOCR and is used for frequently performed actions and tools such as the selection tool used for selecting parts of the bitmap for processing.

## **3. BASIC PRINCIPLES**

This section explains the basic principles behind Optical Character recognition. It explains what you should be trying to achieve and what you should do to reach your goal.

WinOCR is used in the following way. (1) Identify the book or magazine you want to scan code from. (2) Scan the image using your scanner. (3) Transfer the bitmap to WinOCR. (4) Process the bitmap using WinOCR. (5) Transfer the text to its destination, i.e. from WinOCR into your source file.

These steps are gone through below in more detail. The next section is a tutorial that uses the sample bitmap to go through the process step by step.

## **Identify your text**

Obviously the first thing you have to do is to identify the text you want to OCR. It may for example be a section of program code. The text should be able to be scanned, with experience you will probably learn what scans well and what doesn't.

### **Scanning**

WinOCR works with many scanners. You should have installed and tested your scanner before reaching this point. You will know how to prepare bitmaps. Once you have done so you should either save the bitmap to disk or copy it to the clipboard. Note the following:

#### **1. File Format**

WinOCR works with files in Windows Bitmap format. Also it only reads monochrome files. This means you should set your scanner to line art mode.

#### **2. Resolution**

Images - in most cases - should be scanned at the highest resolution possible - usually 400dpi. This will tend to produce large bitmaps. However, WinOCR contains commands that allow large bitmaps to be viewed easily on a small screen.

#### **3. Brightness**

Bear in mind that how the brightness is set can affect the quality of the bitmap produced by a scan and hence the accuracy of the recognition. Too dark and neighbouring characters will touch or merge into one another reducing accuracy; too light and the characters will break up. A little testing will show the best setting for your scanner.

#### **Transferring Bitmaps to WinOCR**

There are two ways to transfer bitmaps to WinOCR. Either via the file-system or by using the clipboard. The choice is yours.

#### **Processing the Bitmap**

Once the bitmap is in WinOCR you can now OCR it. First of all you should see it in the main window and shrink it until you can see the entire bitmap. You can now select part of the bitmap and OCR it.

For example, if the image you have scanned consists of both a picture and text, you can select the text area and apply the OCR program to it alone.

#### **Retrieving processed text**

Once the recognition is complete WinOCR enables you to transfer the text into other programs or onto disk.

This is done through the Windows clipboard or by dividing the main WinOCR window. The lower part of the window is an editor where the text produced by the program can be edited before being saved to disk or sent to the clipboard.

## **4. TUTORIAL**

This section contains a tutorial that takes you step by step through the process of using WinOCR to transform a scanned image from a bitmap into text. The bitmap you will be using is a sample that should have been placed onto your disk during installation.

### **Performing Actions in Windows**

Most of the actions you will be asked to perform during this tutorial involve selecting an item from the menu. This manual doesn't explain how to do this (see your Windows User's Guide for help). Actions in Windows can usually be performed in more than one way. (1) By using the mouse. (2) By using the keyboard to select options from the menu. (3) By using the keyboard and pressing a combination of accelerator keys. (4) By pressing a button with the mouse.

#### **How to open a bitmap**

The first thing to do is to load a bitmap into the program. The bitmap is on disk and is called SHARE.BMP. Use one of the following alternative to open it:

- 1. Select OPEN from the BITMAP menu.
- 2. Use the key sequence ALT-B-O.
- 3. Use the key combination CTRL+O.

A dialog box will appear. Find the file SHARE.BMP and open it.

You should now see the bitmap you have chosen displayed in the main program window.

#### **How to OCR a bitmap**

Once you have opened a bitmap you can process it. Use one of the following alternatives to do so:

- 1. Select RECOGNISE from the ACTION menu.
- 2. Use the key sequence ALT-A-R.
- 3. Use the key combination CTRL+R.
- 4. Press the button labelled GO in the ribbon.

You should see the program begin to process the bitmap.

#### **How to save the text**

Once you have processed the bitmap you can place the text in the EDIT BOX; that is the lower half of the program window. You can read the text, compare it to the bitmap and make changes to the text itself or its format. If there are any errors you can also correct them at this stage.

Once the text is to your satisfaction you can save it to disk.

- 1. Select SAVE from the TEXT menu.
- 2. Use the key sequence ALT-T-S.
- 3. Use the key combination CTRL+S.

A dialog box will appear. Type in the filename, e.g. MYTEXT.TXT and save the file.

## **5. PROGRAM FEATURES**

So you have got the sample bitmap loaded and have processed it. Perhaps you have also scanned a bitmap of your own and processed that - or perhaps you had difficulties at that stage. This section explains briefly and in one place what the system can do so that you can get an overview of its abilities. See the reference section for how to carry out the procedures mentioned here.

#### **Input**

As well as being able to load bitmaps from file, the system can also accept bitmaps pasted in from the clipboard. A bitmap that has been loaded into the system can be saved to disk if necessary.

#### **Layout**

The main program window can be rearranged. The main components of the window are (1) the ribbon bar, (2) the bitmap area, (3) the edit area and (4) the status line. Each of these can be displayed or hidden by the user, e.g. to make a larger area of the bitmap visible. The program has scroll bars that allow different parts of the bitmap to be viewed; they can be turned on or off as required.

#### **View**

Bitmaps that have been loaded into the system may be very large. The size at which they are displayed can be adjusted using the shrink option. They can be reduced up to 1/16 of the original size. There is an enlarge option to reverse the process.

#### **Modifying the Bitmap**

Sometimes the scan will have produced an image that needs to be rotated, flipped or have colours reversed. The program can do this.

#### **Selecting part of the bitmap**

Sometimes the bitmap that has actually been scanned may contain areas that you don't want to OCR. The program has tools to allow you to mark out an area for processing. Once an area has been selected it can be adjusted or reset. The program can also turn off the option to select areas.

#### **Processing the bitmap**

The optical character recognition can be stopped and restarted and aborted if necessary. After it has been halted it can be restarted from the same point. This gives you the option to restart the process if some of the options were not correctly set.

#### **Templates**

The program uses templates. This is done to achieve high accuracy and speed in the situations in which the program is designed to be used. A template specifies the characteristics, including the size, of the font that the image consists of. The program has the ability to generate new templates based on the built-in set of fonts and you can save them for future use after giving them a name.

#### **Fonts**

Templates have two components: the font and the size. The program has the ability to modify the properties of the font. This can be used to correct persistent errors in recognising certain characters.

#### **Feedback**

As the program executes an OCR it provides feedback. In the ribbon the current character is displayed and next to it the program's assessment of the quality of the recognition: (1) perfect, (2) best guess, (3) too small, etc. Also the system displays the whole line as it is being read giving immediate feedback as to how well it is performing. Text is also provided on the status line to keep the user informed of actions as they take place.

### **Options**

The program provides access to a set of options that change the way it processes bitmaps or displays the results. One of these allows an increase in speed by performing fewer tests, this may result in a slight loss in accuracy. Another matches the character as defined in the edit area against the results of the recognition. Another turns the trace on or off.

#### **Debug**

Things can go wrong with the process of attempting to OCR bitmaps. Firstly the program may fail to break the bitmap into lines correctly, second it may fail to identify each individual character correctly - perhaps some touch or are broken. Thirdly the program may fail to recognise a character correctly. Fourthly the program may fail to format the output correctly. Tools are provided to help deal with each of these situations.

#### **Utilities**

This type of program is memory intensive. A dialog box is provided to help manage memory usage. A dialog box is also provided to display the last error that occurred so that it can still be examined if required, after the original Error message may have been removed from the screen.

### **Printing**

A quick and easy method has been provided to print the contents of the Edit Box.

### **Editing**

Facilities are provided to allow the editing of text produced by the recognition process. Cutting, pasting and copying are allowed. The results of recognition can also be transferred directly to the clipboard as well as to the edit box. Files can be opened and read from disk into the Edit Box, the contents of which can also be saved to disk.

## **Exiting**

The program can be left by a number of methods. When the program is next started some of the options are saved so that they do not need to be set again. The program always uses the last set of options saved. The options are set during installation to default values.

### **6. MENUS**

This section tells you what each option in the menu does. Refer to it whenever you have any difficulties with any menu action. If you do not understand how menus work refer to the Windows User's Guide.

#### **Main menu**

This menu is always visible and gives the following options:

ACTION BITMAP TEXT VIEW OPTIONS HELP

The ACTION menu contains the commands that trigger particular processes: recognise, halt, exit, etc.

The BITMAP menu contains commands that allow you to manipulate bitmaps: open, paste, rotate, etc.

The TEXT menu contains commands that allow you to manipulate the text: cut, paste, save, etc.

The VIEW menu contains commands that allow you to change how the program presents information to you. To reduce the size of the bitmap, to display the editor, to hide the status line, etc.

The OPTIONS menu allows you to configure the program. You can turn the trace off, match the edit text with that produced by processing the bitmap, etc.

The HELP menu is similar to that in other Windows programs: it enables you to find help quickly.

#### **Action menu**

The commands available under this option allow you to control the program, that is to stop and start actions.

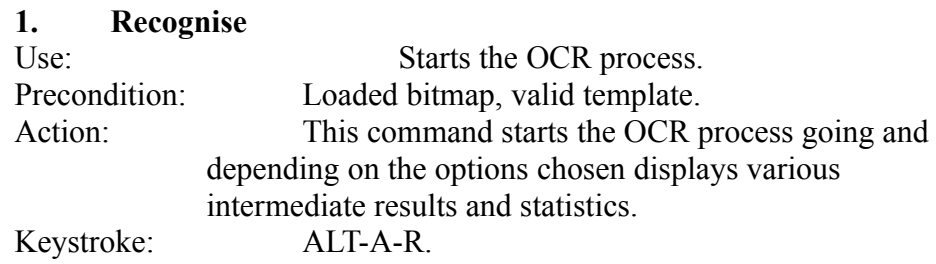

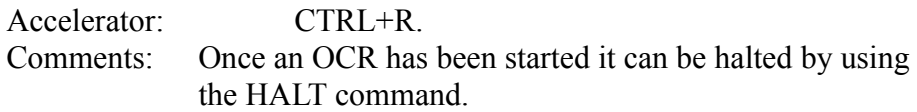

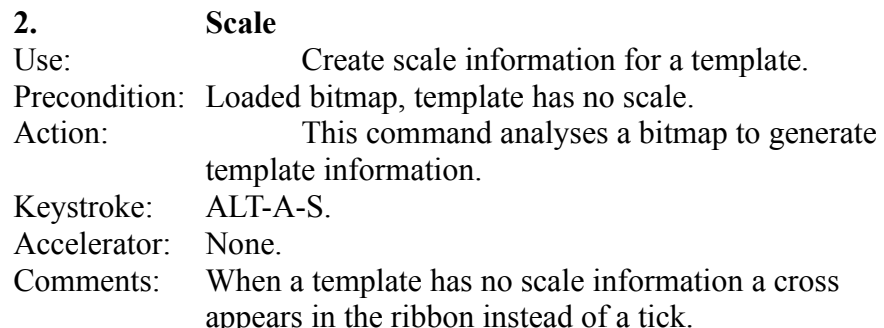

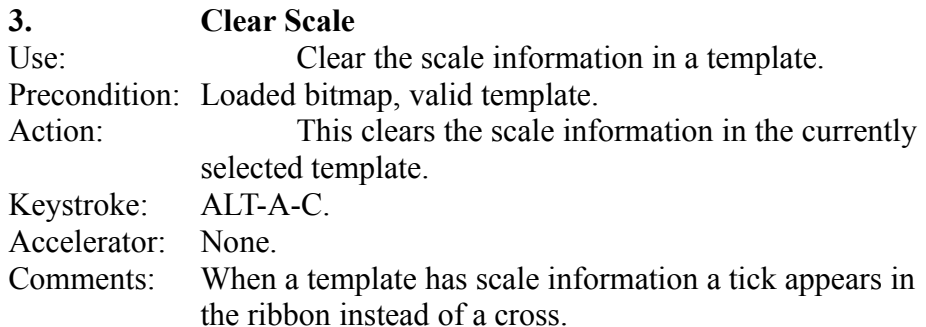

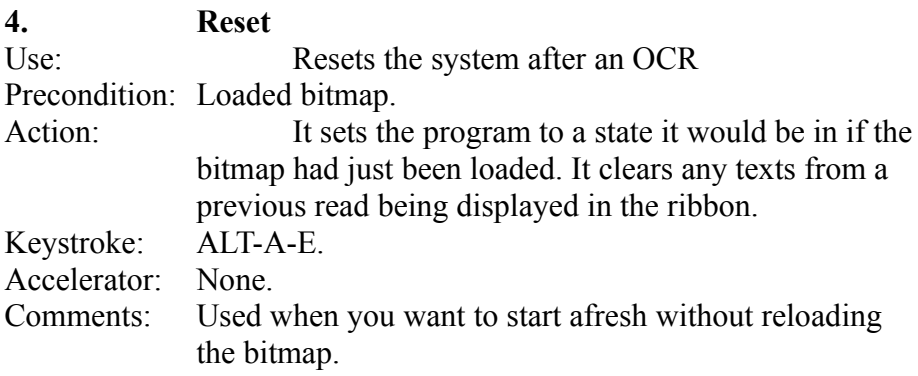

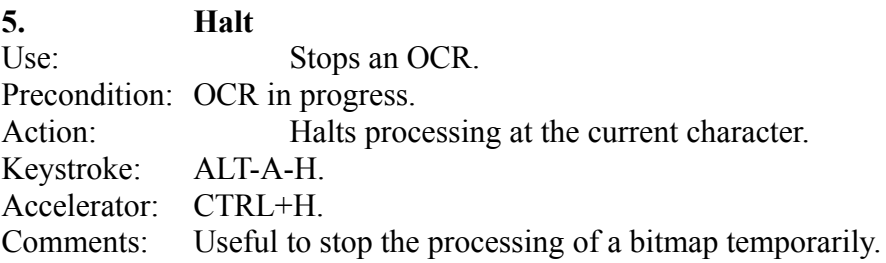

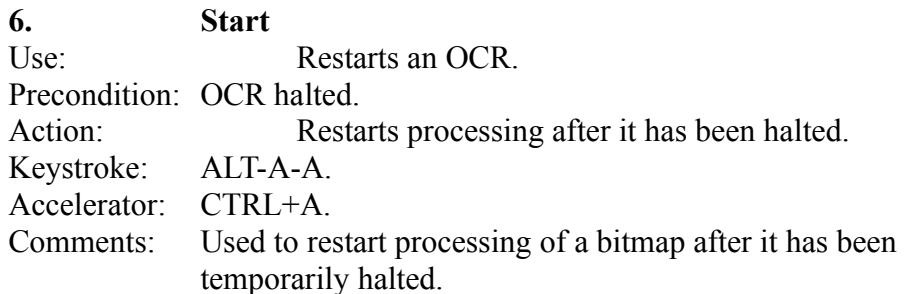

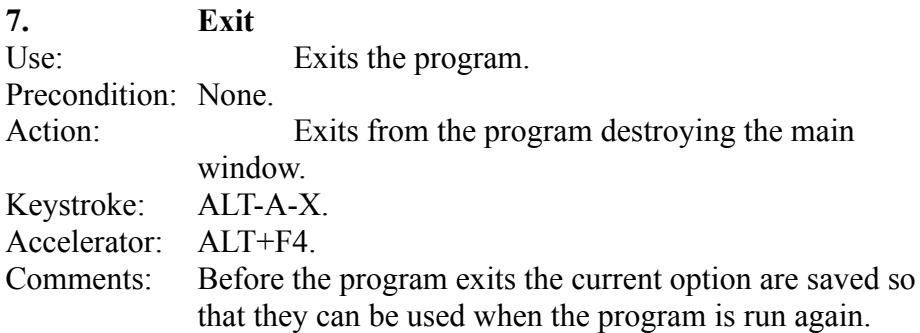

## **Bitmap menu**

The commands available under this options affect the bitmap that is loaded or being loaded into the system.

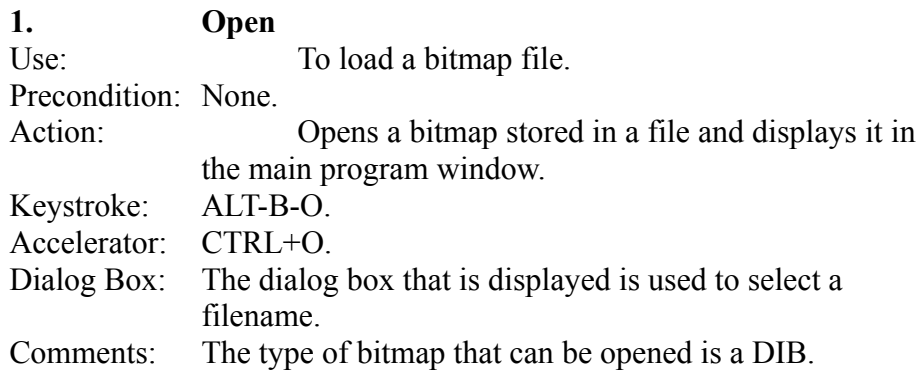

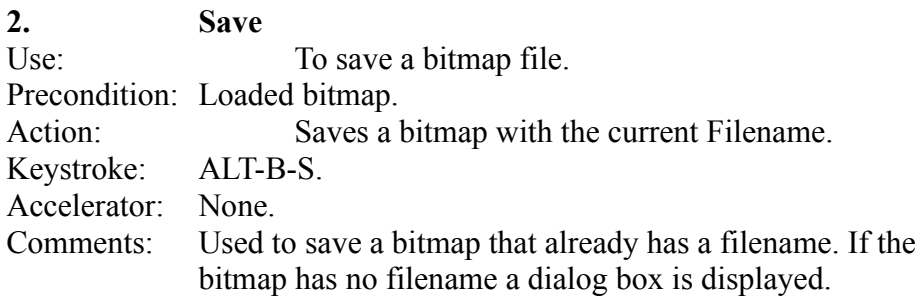

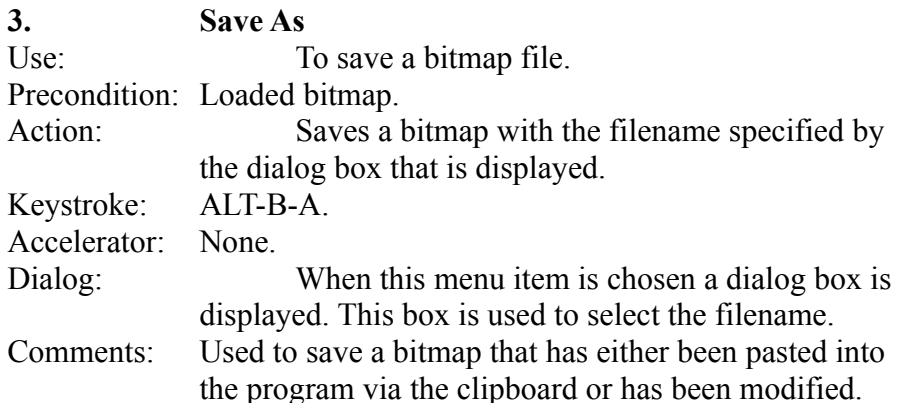

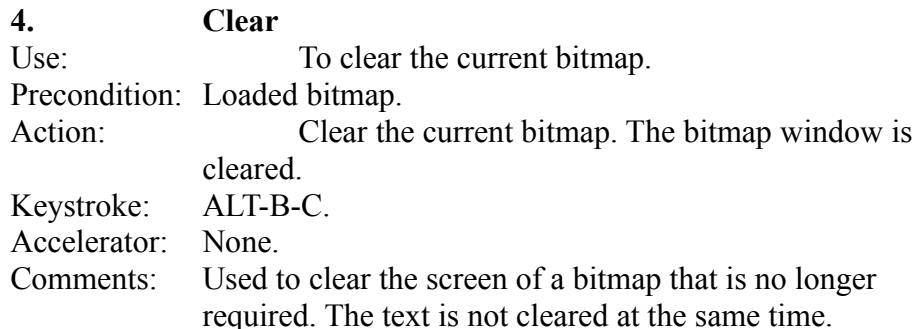

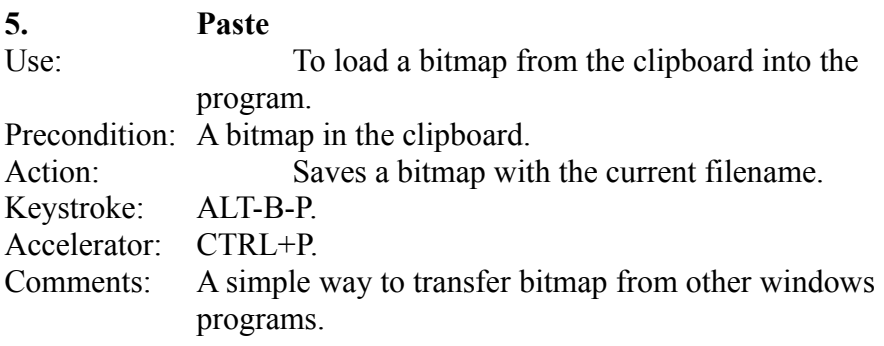

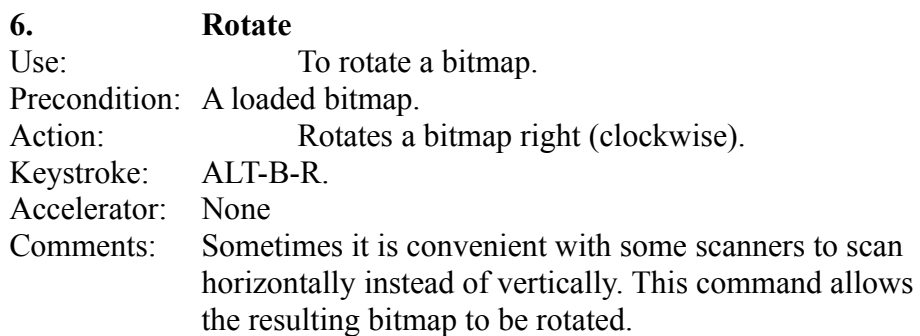

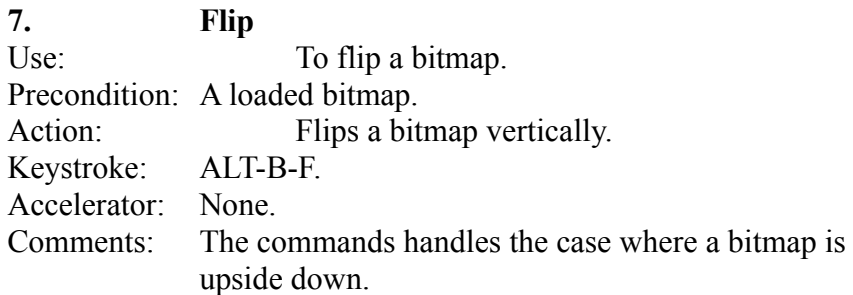

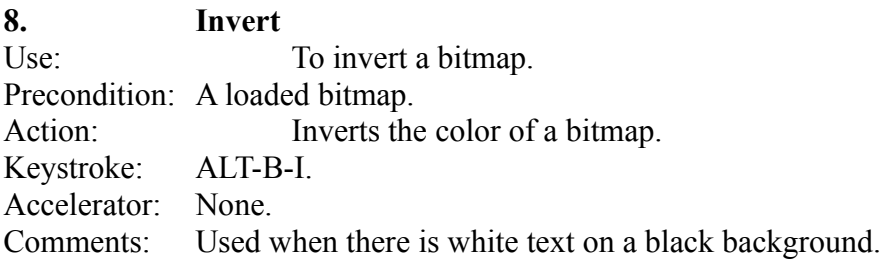

### **Text menu**

The commands available under this option affect the text that has been placed in the editor or is being loaded into the program.

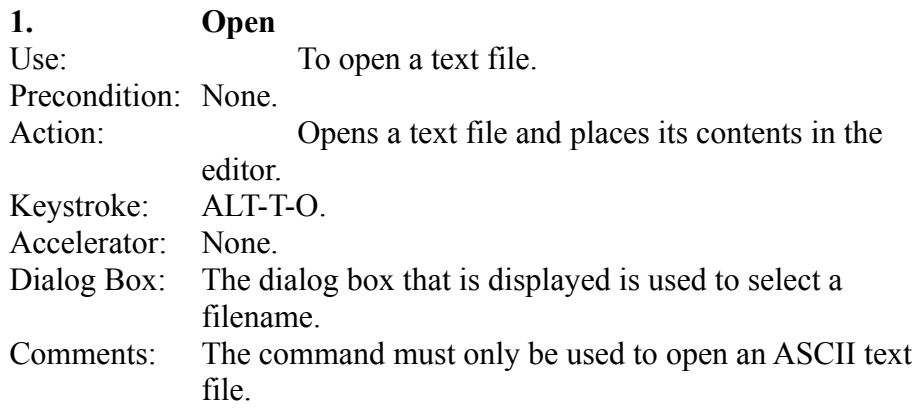

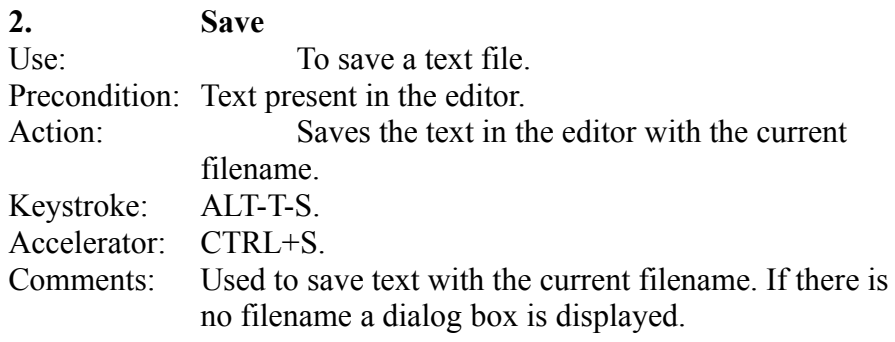

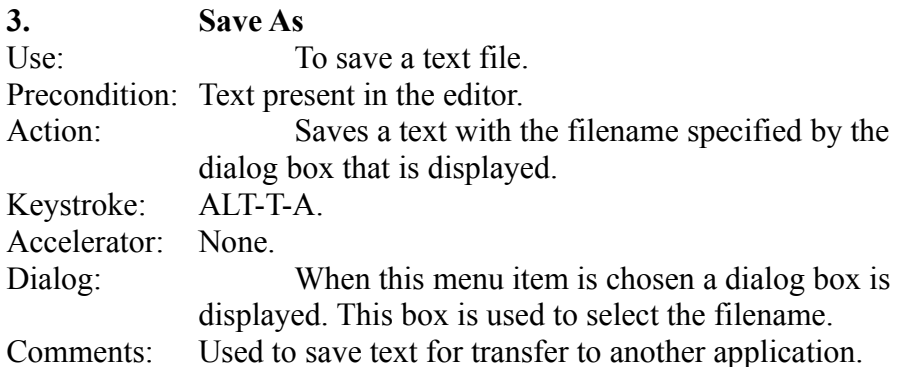

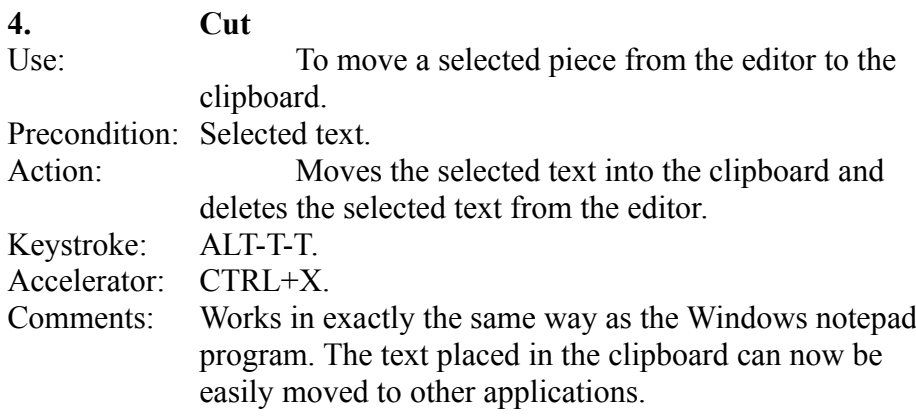

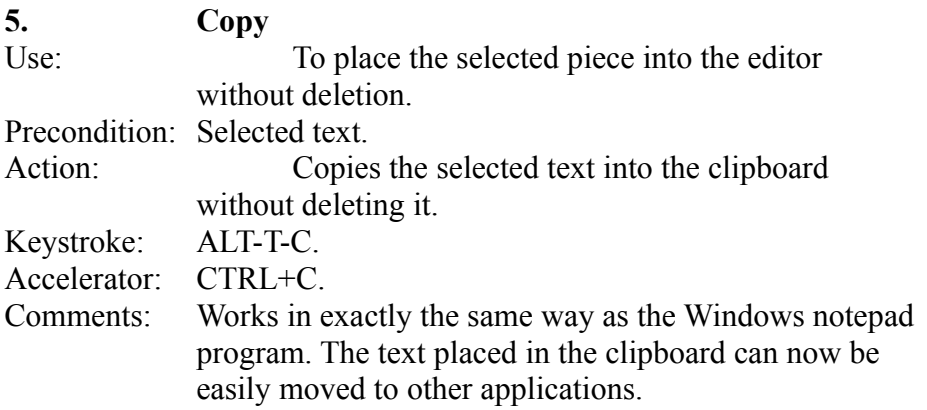

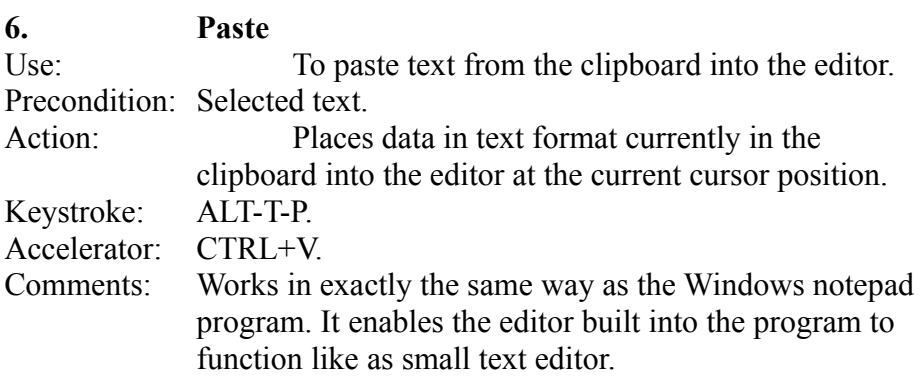

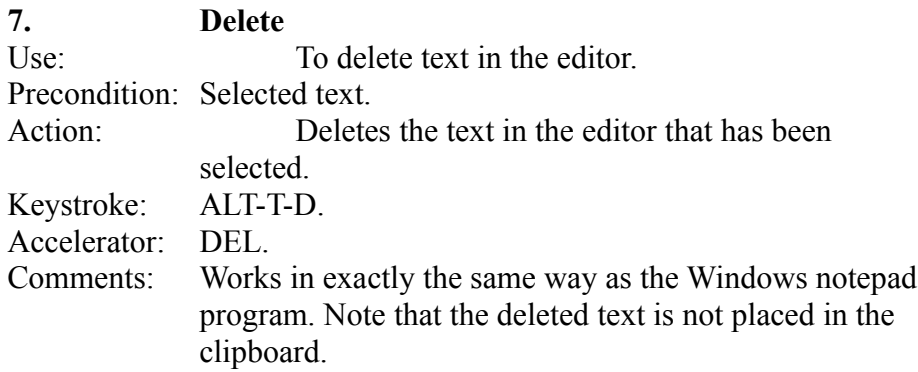

#### **8. Clear All**

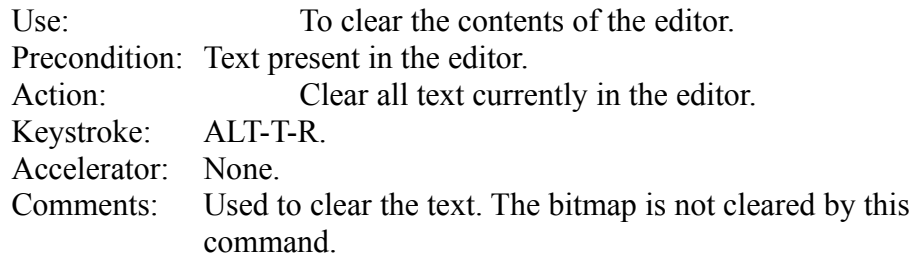

#### **9. Paste OCR** Use: To paste the results of the last OCR into the editor. Precondition: OCR performed on bitmap. Action: Places the result of the last OCR into the editor where it can be edited. Keystroke: ALT-T-E. Accelerator: CTRL+E. Comments: Used to place the text produced by performing an OCR into the editor where it can be modified or saved.

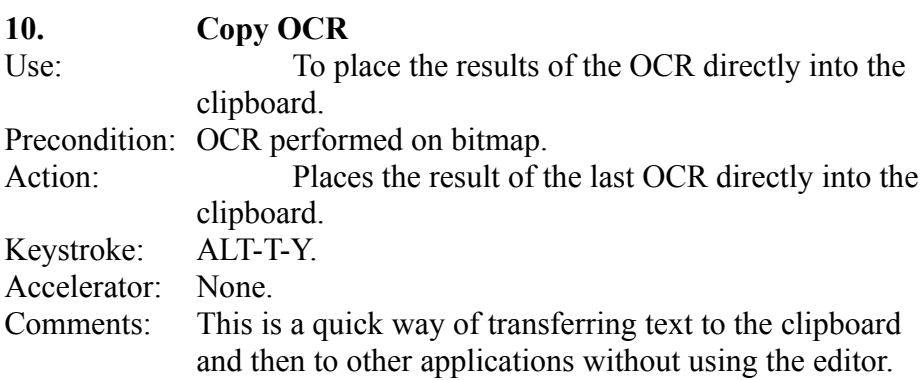

#### **View menu**

The commands available here allow you to control various parts of the screen.

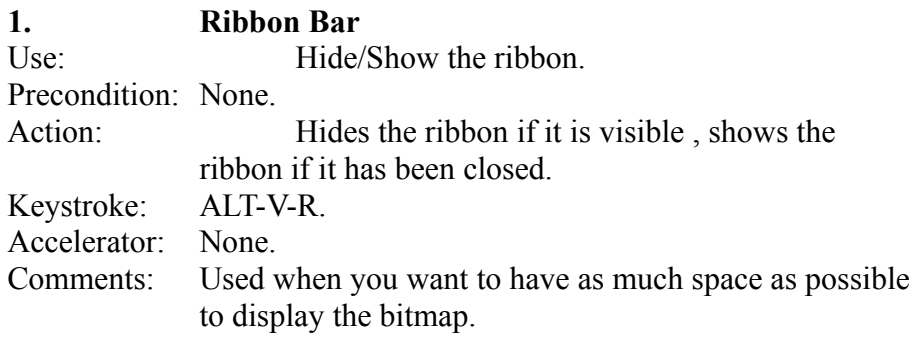

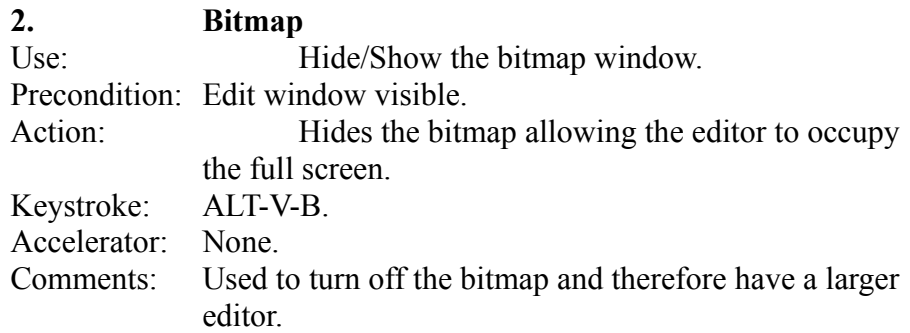

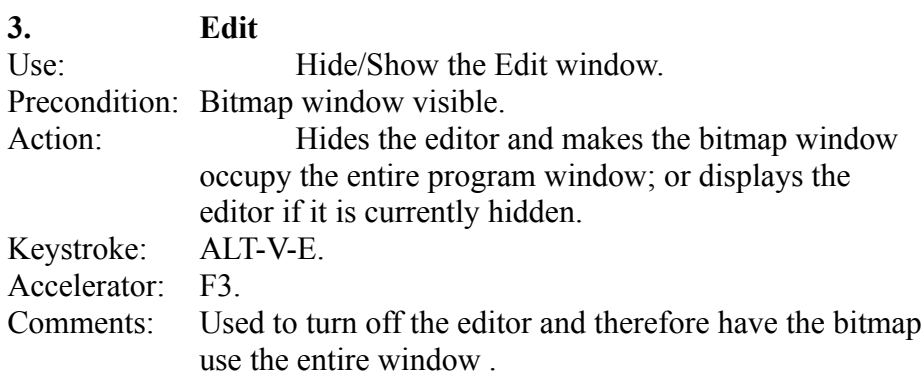

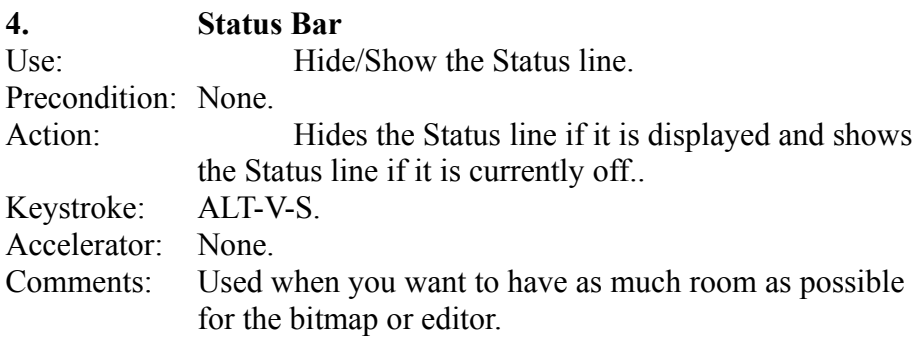

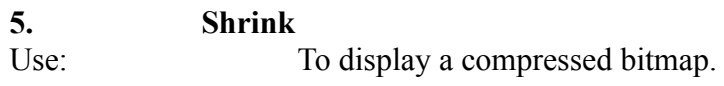

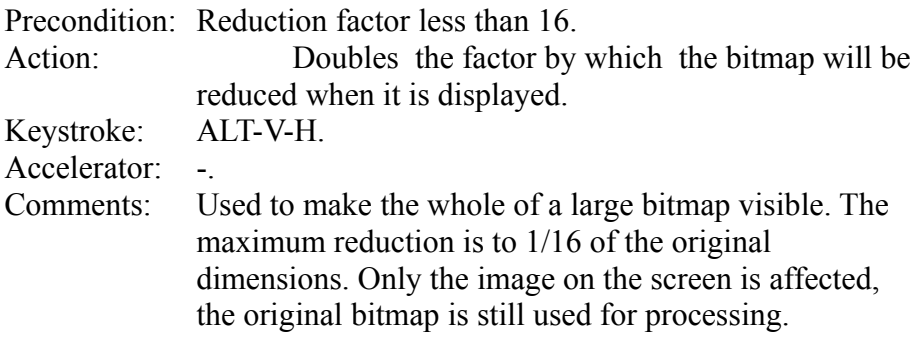

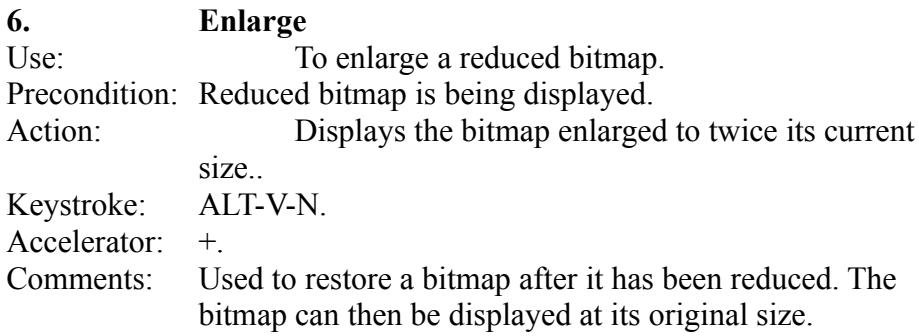

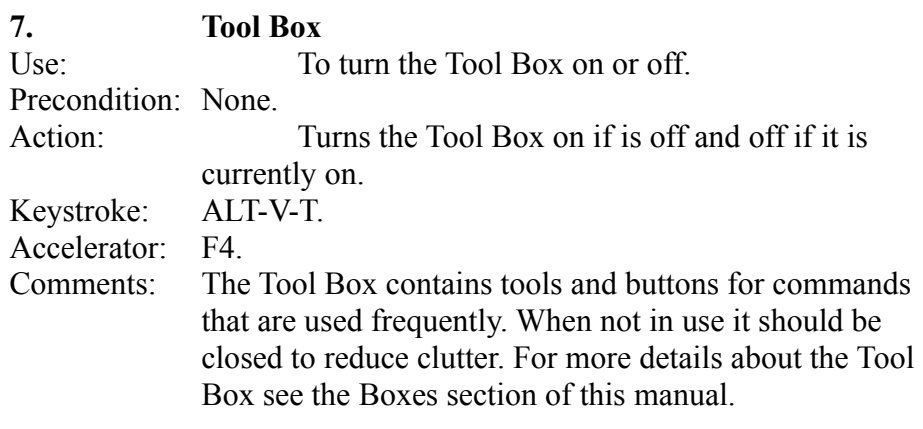

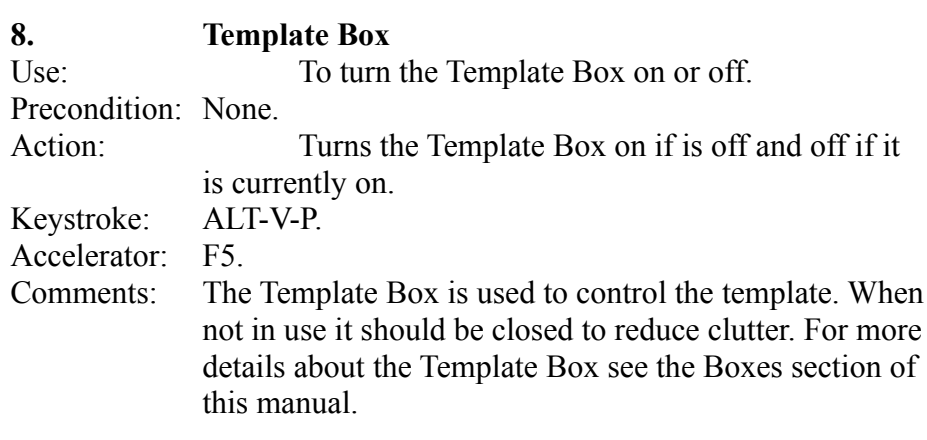

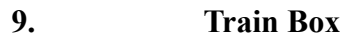

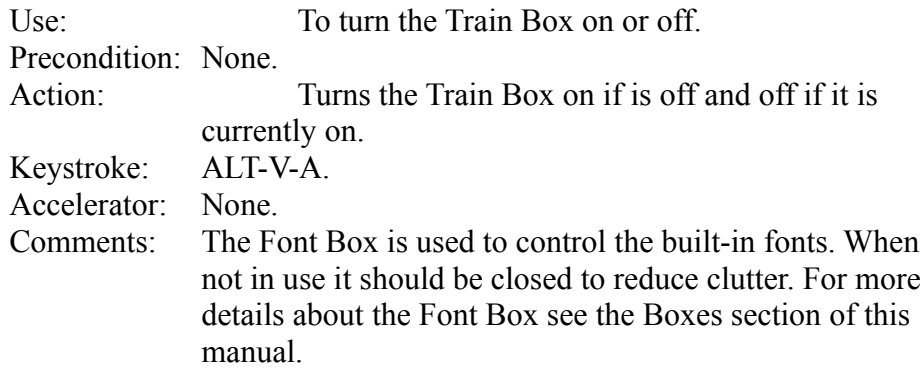

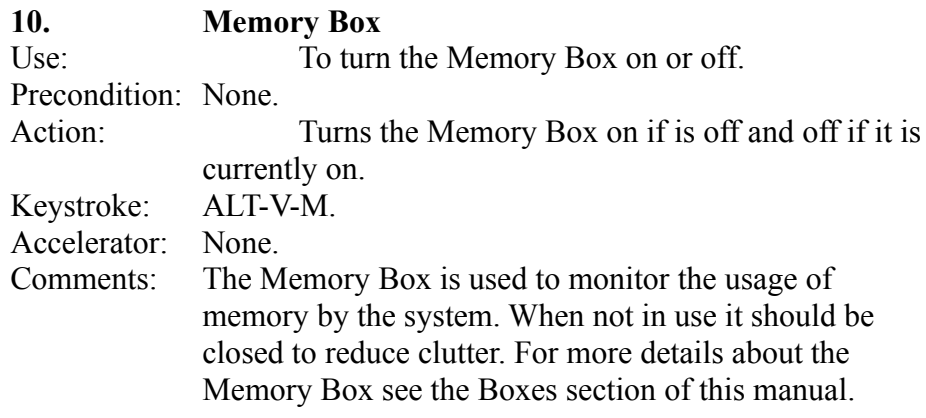

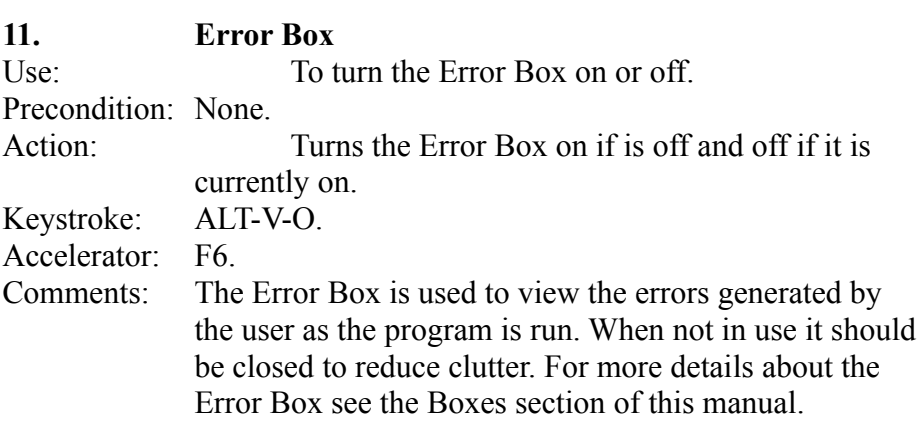

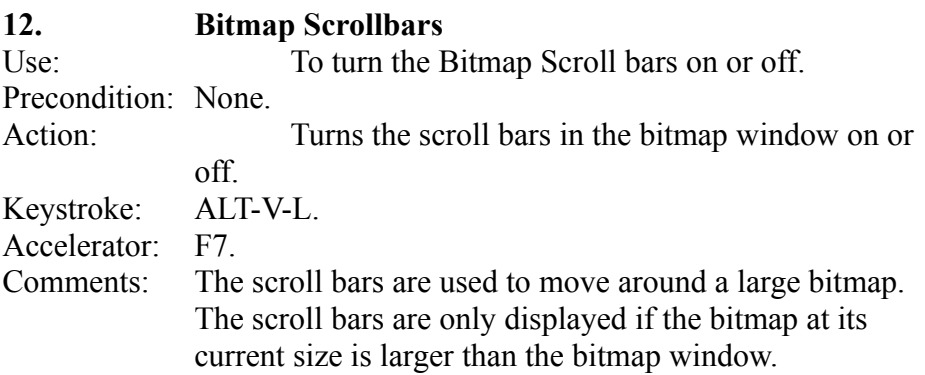

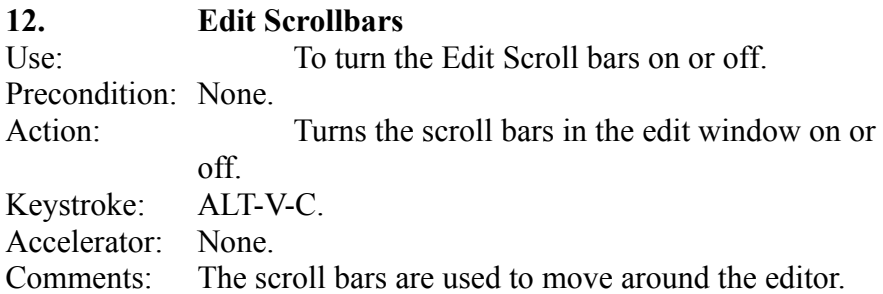

## **Options menu**

The commands available here allow you to control the behaviour of the program.

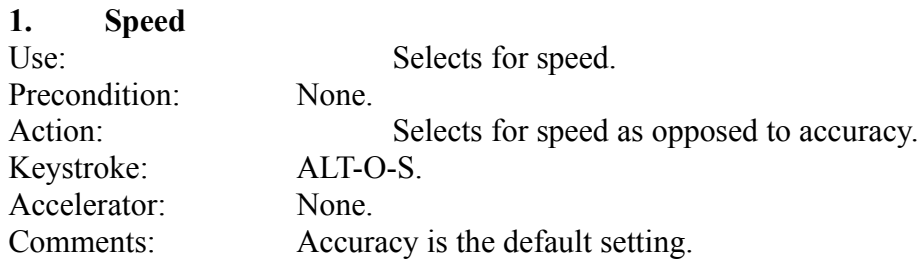

#### **2. Accuracy**

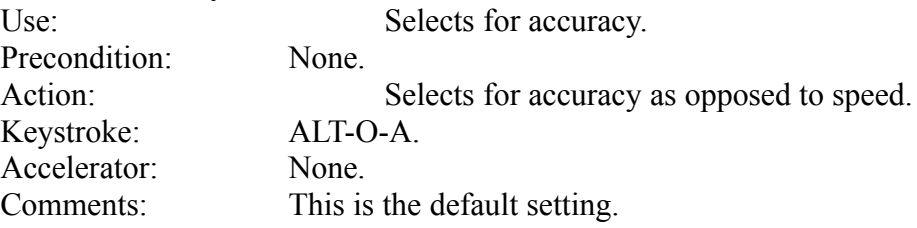

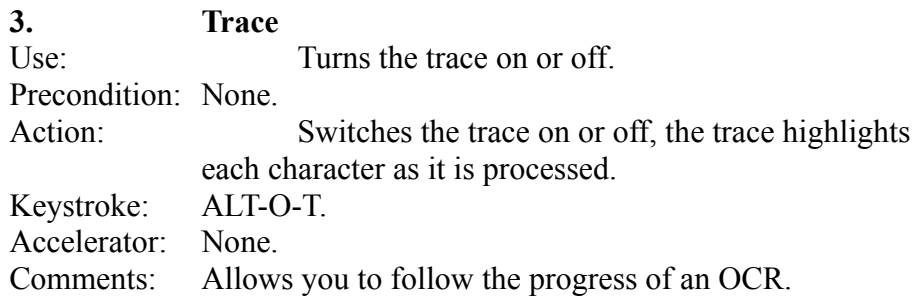

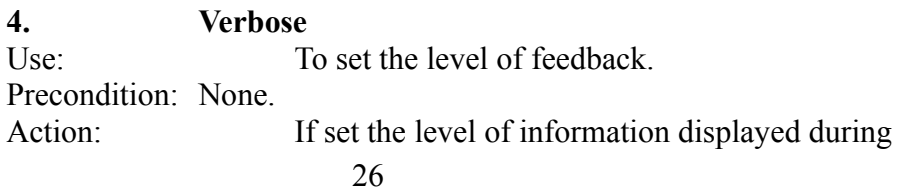

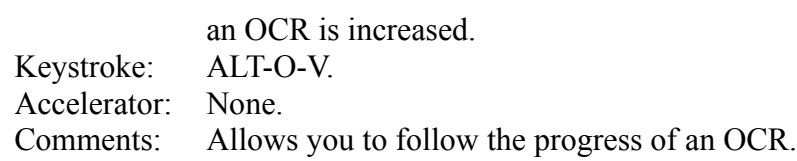

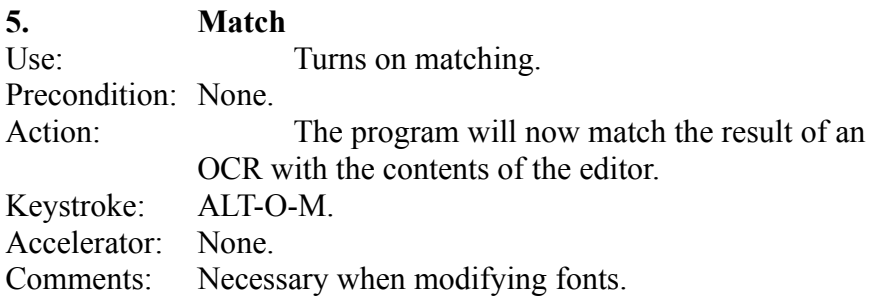

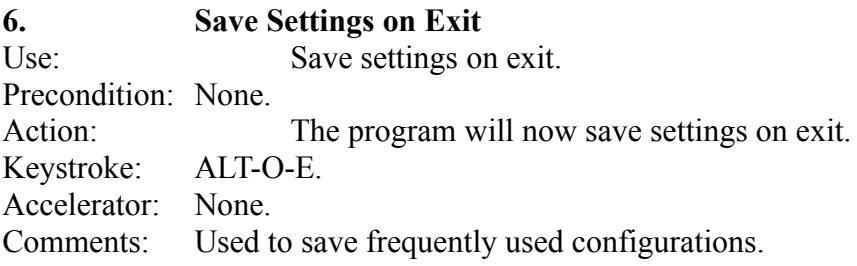

## **Help menu**

The commands available here allow you to access the on-line help system

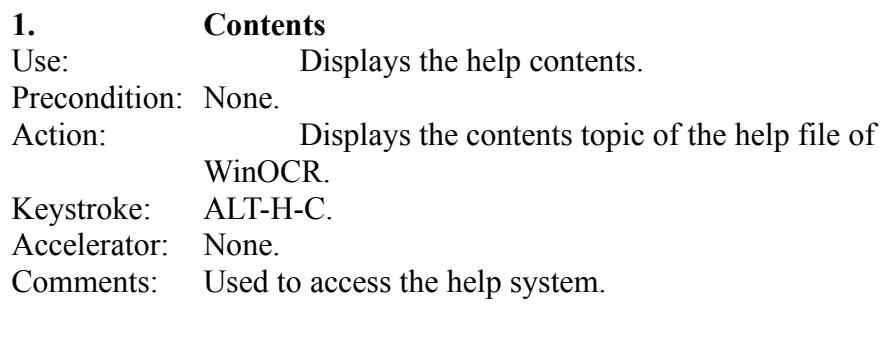

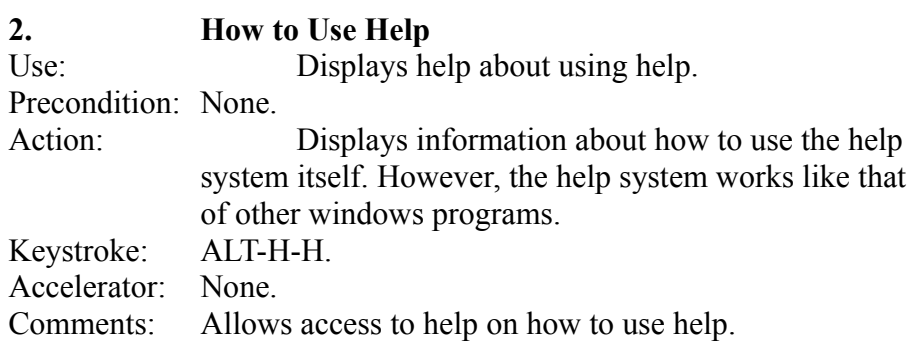

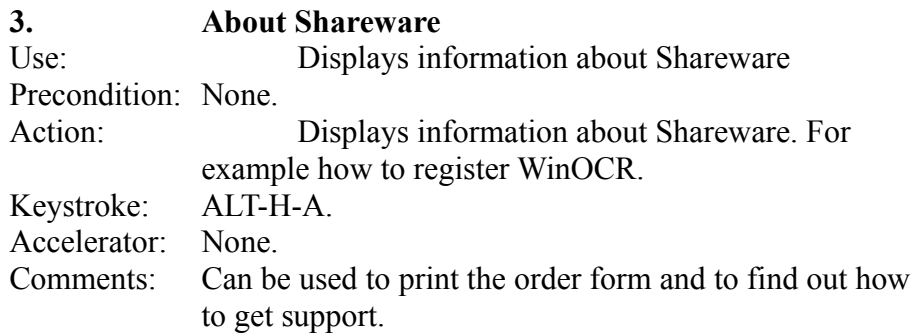

## **7. BOXES**

This section tells you what each of the boxes does. Refer to it whenever you have any difficulties with any box.

## **Tool Box**

You should display this box displayed when you need commonly used tools and buttons for frequently used commands.

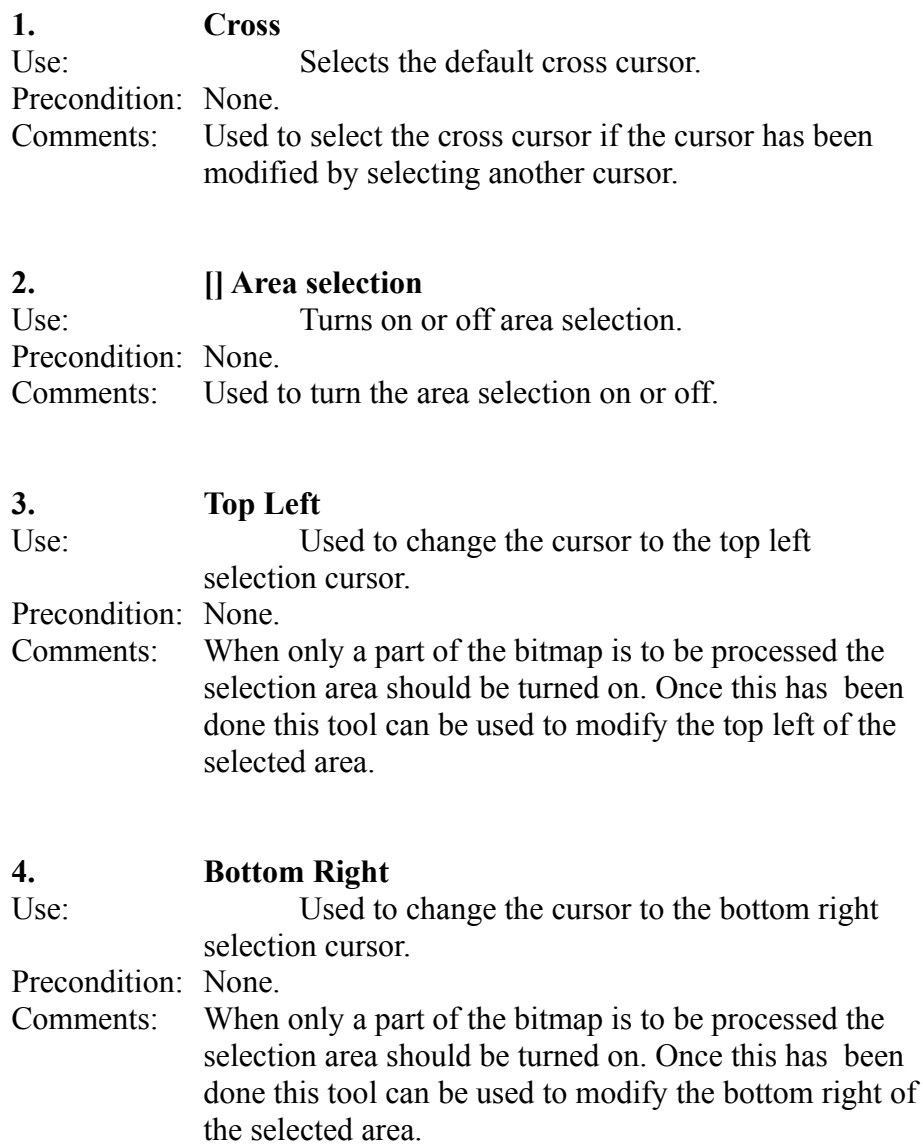

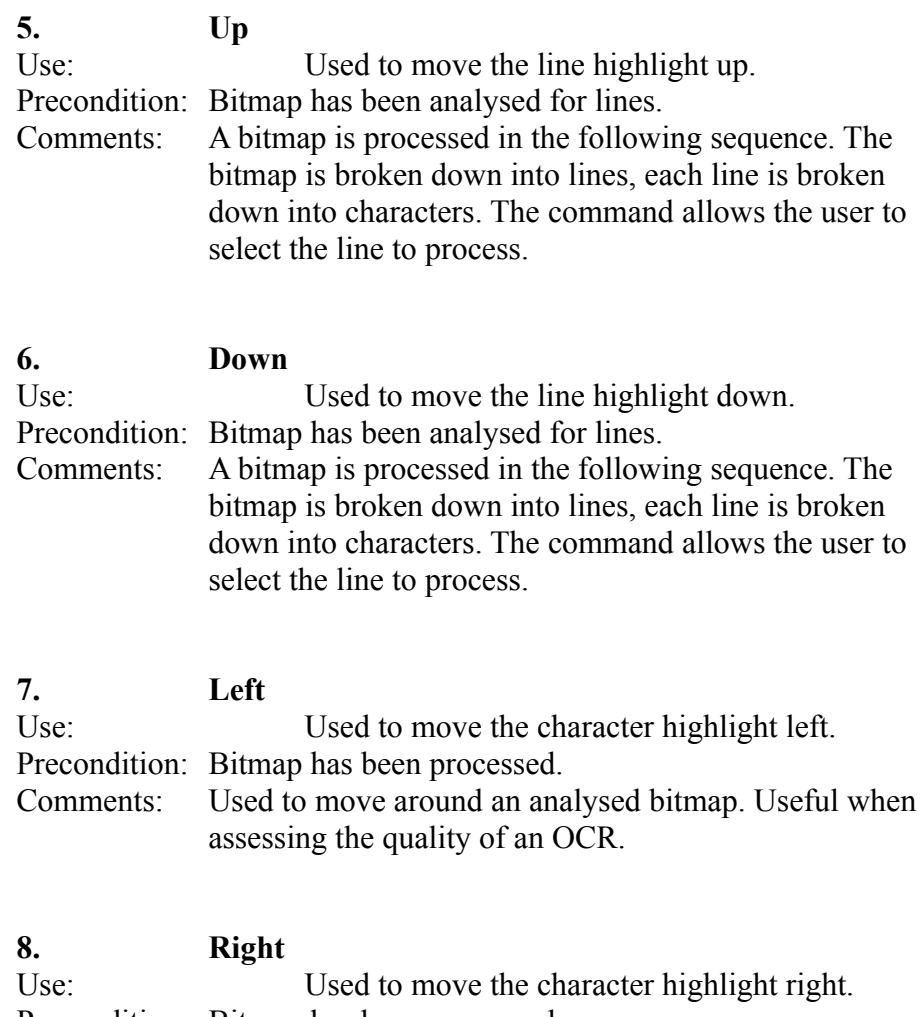

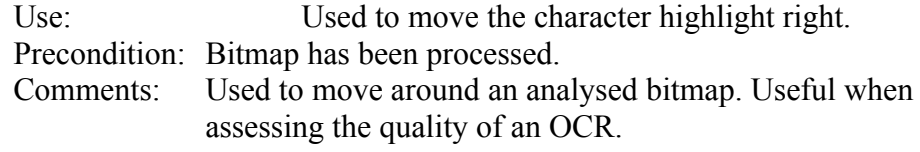

### **Template Box**

This box is used to control the templates that the program uses. A template is a description of the characteristics of the text being analysed. It consists of font data, size, etc. Characters are recognised by comparing them against the template. The current template is selected using the list box in the ribbon not using the template box. The purpose of the template box is to allow templates to be created or modified.

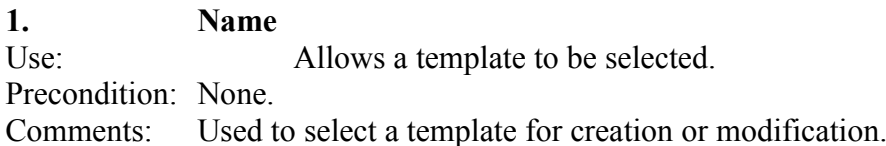

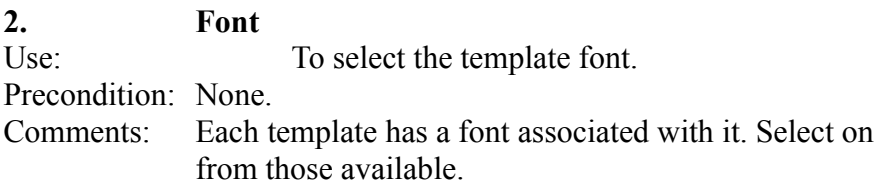

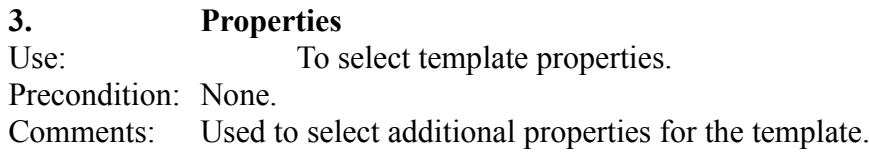

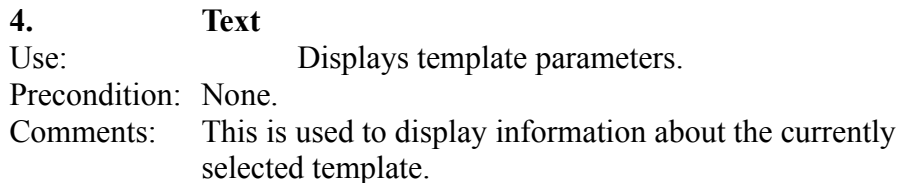

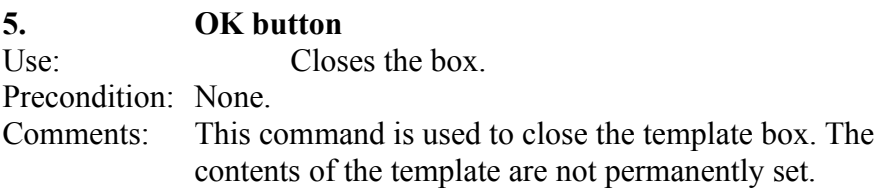

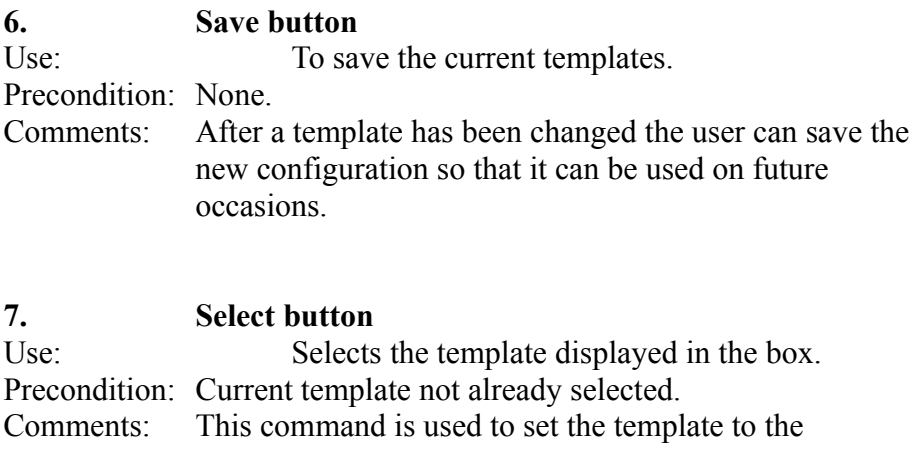

template currently being modified.

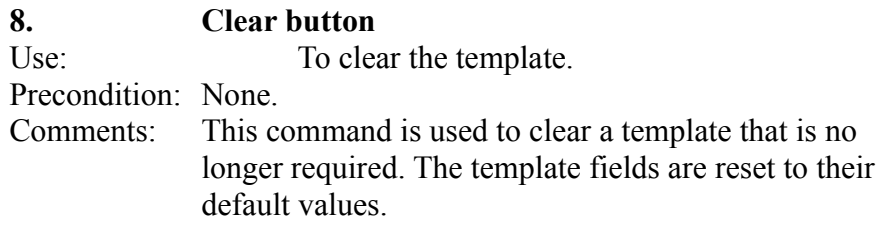

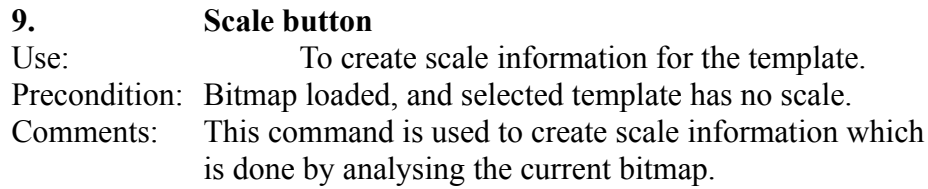

## **Train Box**

This box is used to make modifications to fonts. This is useful if the program fails to recognise a particular symbol as the character that it really is and the user wants to prevent this from happening in the future.

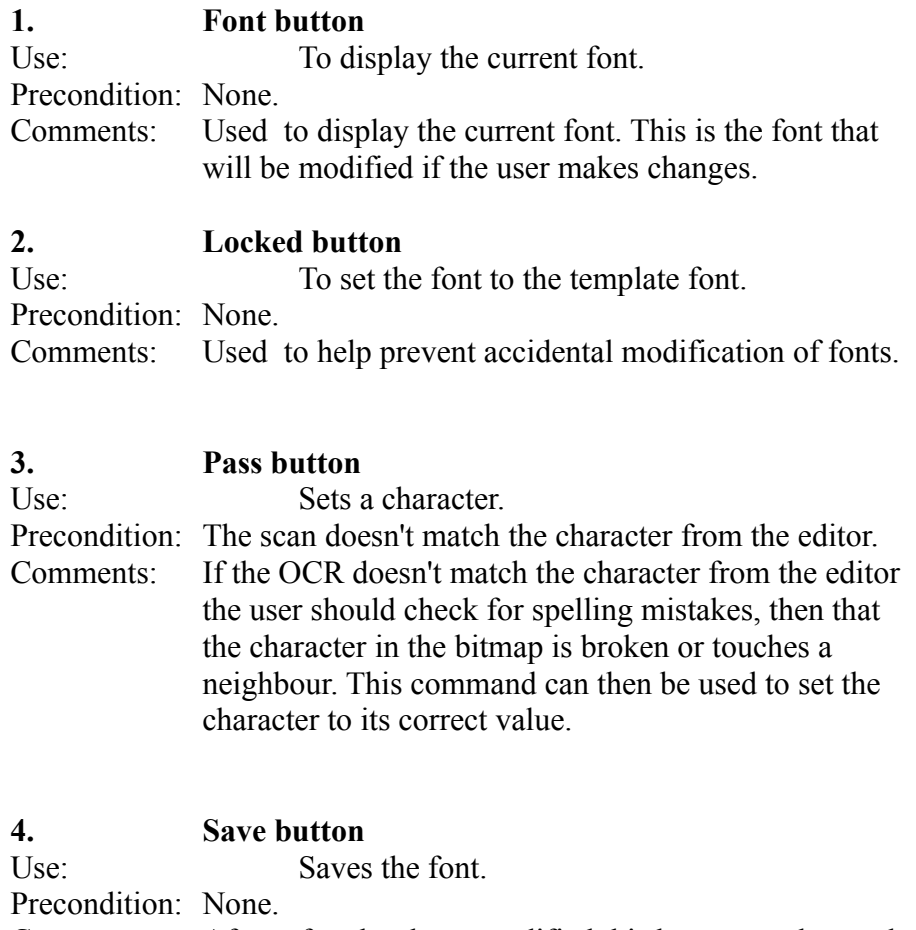

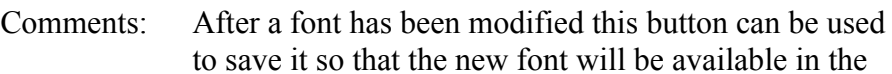

#### future.

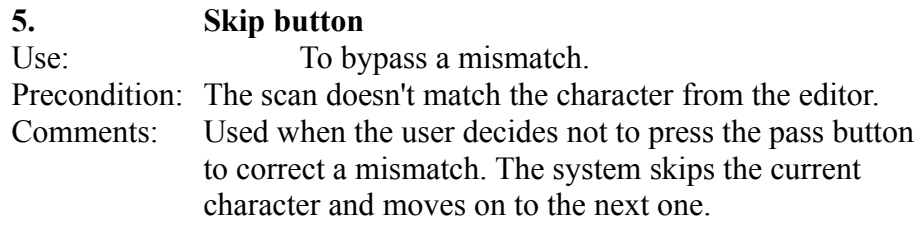

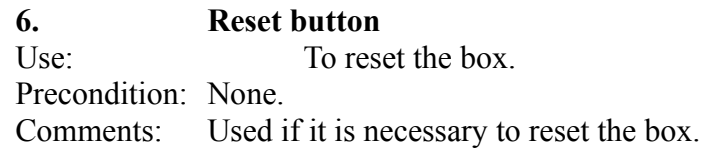

### **7. Split button**

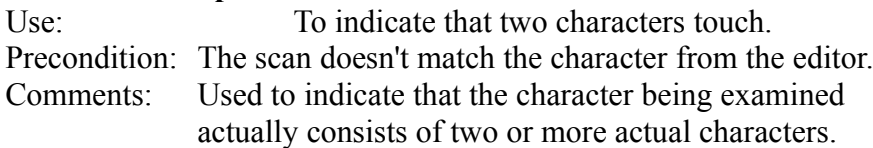

### **Memory Box**

This box is used to monitor how the system is using memory. It helps the user especially when the system only has a small amount of memory or is working with very large bitmaps.

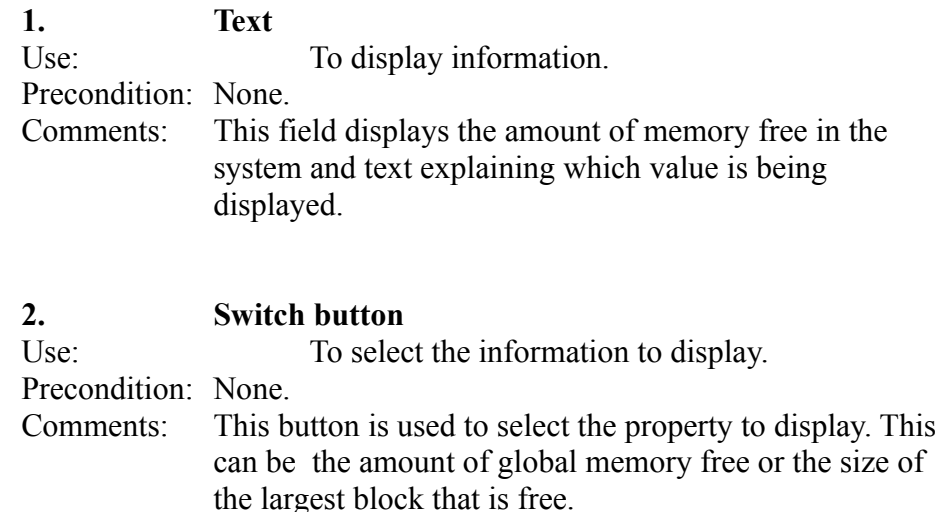

### **Error Box**

This box is used to display error messages. It displays the last error that occurred.

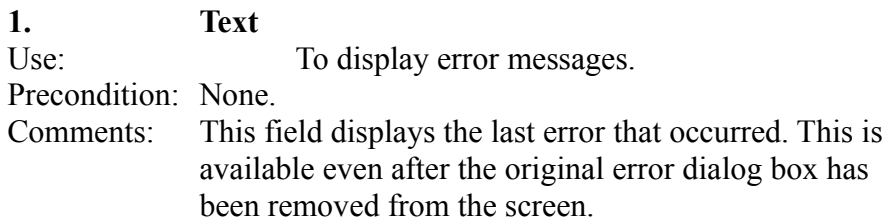

## **8. RIBBON**

This section describes the contents of the ribbon. It should be referred to when information is required about the contents of any particular field in the ribbon or what the buttons in the ribbon do.

#### **Buttons**

The ribbon contains a number of buttons. They are for frequently used commands.

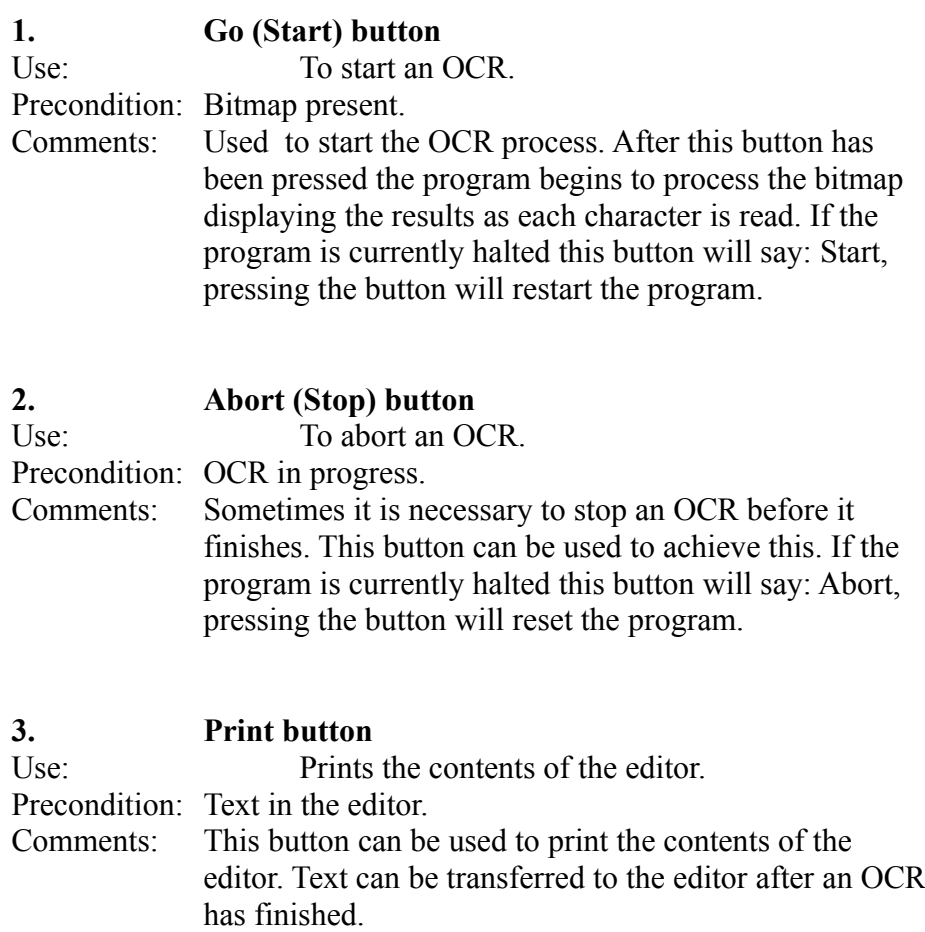

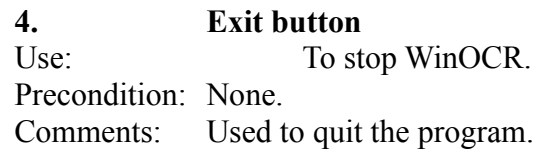

### **List box**

The ribbon contains an important list box. This box also displays the template that is currently selected.

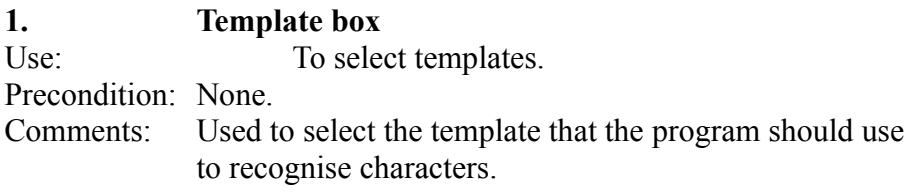

## **Fields**

The ribbon contains an fields that display information. This information is mainly used to monitor the progress of an OCR.

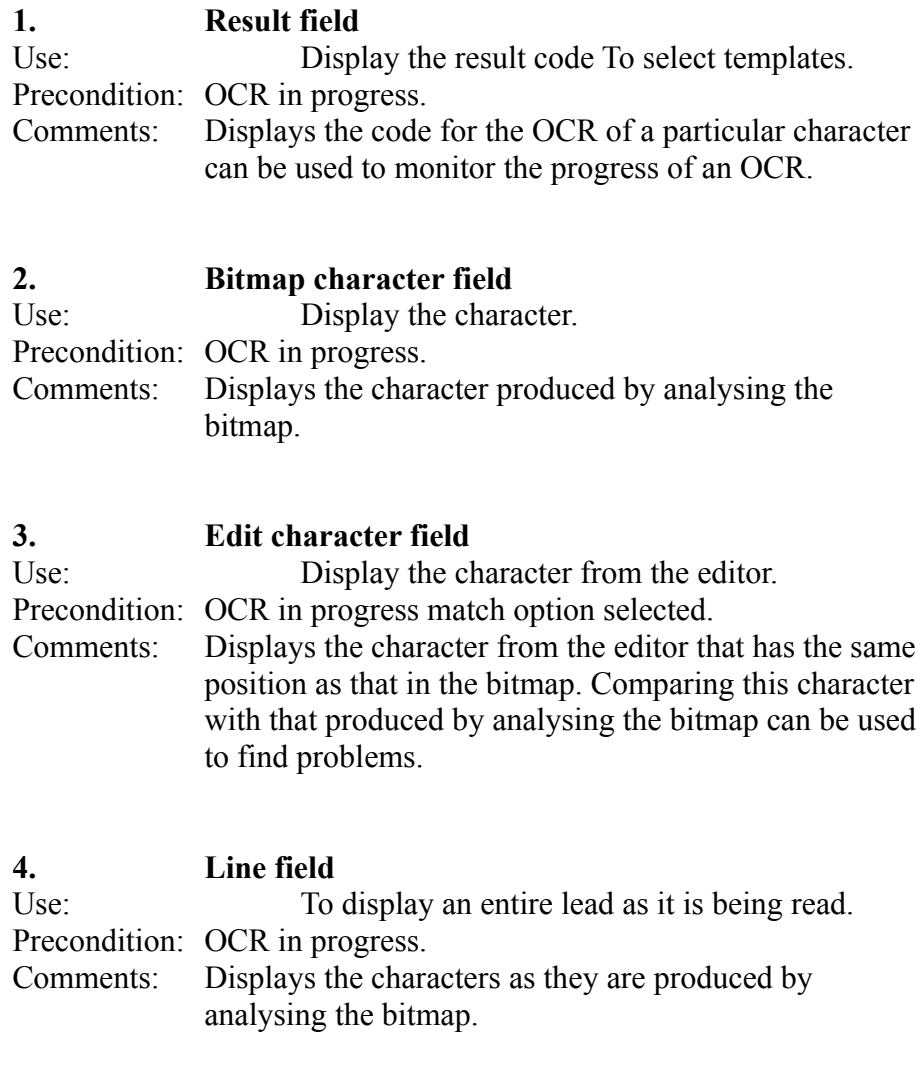

**5. Scale field**

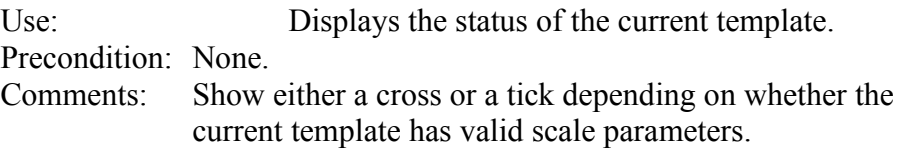

## **9. STATUS LINE**

This section describes the contents of the status line. It should be referred to when information is required about the contents of any particular field in the status line.

### **Fields**

The status line contains fields that display information. This information is used by WinOCR to inform the user about what the program is doing and the progress of various operations.

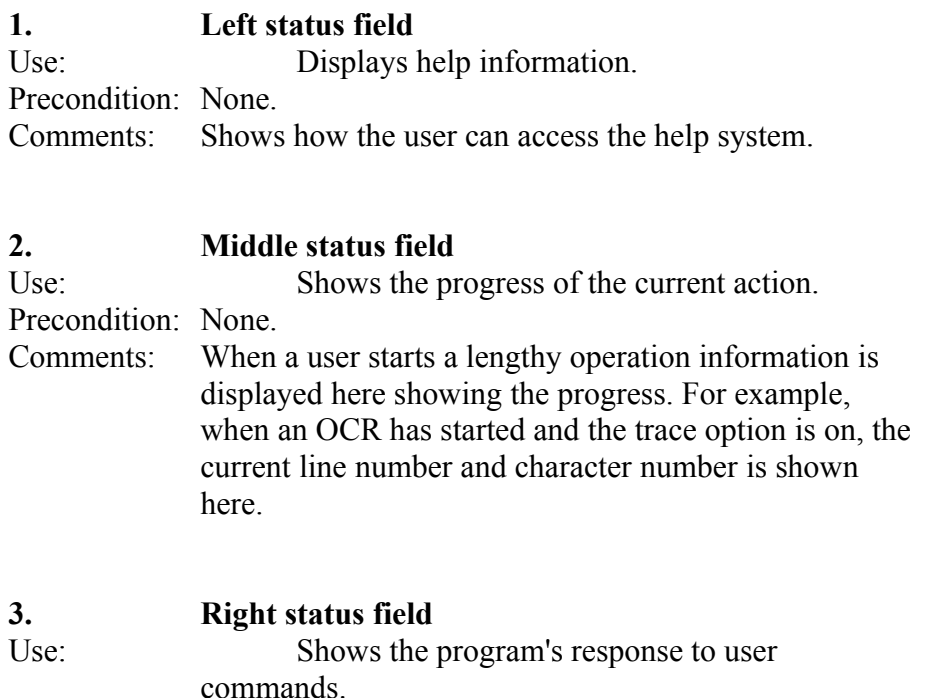

Precondition: None.

Comments: When a user begins a command information is shown here indicating that the system is responding.